## ■ ログオン

① デスクトップ上の「ふくろう販売管理」のアイコンをダブルクリックします。 ◇ リモート接続の場合(オンプレミス版のみ)

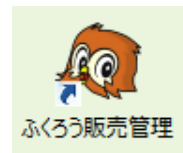

(ご使用の環境によってはアイコン名が違う場合もあります) ※アイコン画像が以下のような場合は、リモートデスクトップ接続での構成となります。 (マニュアル「システム構成の「オンプレミス版<タイプ④>」の構成で説明しています)

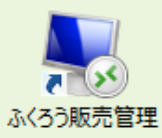

この場合は、サーバへのログオン画面が先に表示される場合がありますので、 あらかじめ社内で展開されているログインユーザ名とパスワードでログインしてください。 サーバログオン後にデスクトップに表示されている「ふくろう販売管理」のアイコンを再度ダブルクリックして起動できます。

② 「ふくろう販売管理」のアイコンをダブルクリックすると、以下のログオン画面が表示されます。

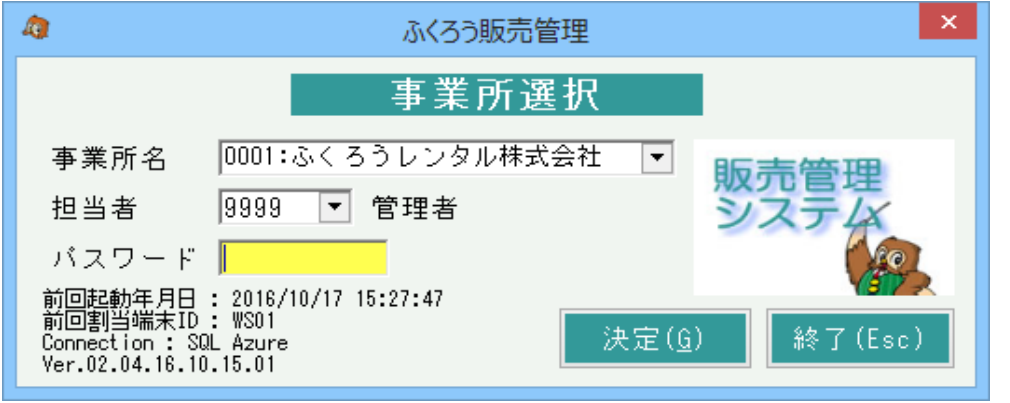

事業所名: 登録されている会社名が表示されます。 通常は選択する必要はありません。

担当者: ログオンする担当者コードを入力、または▼ボタン押下で表示されるリストより選択します。

・ログオンした担当者名は各伝票の「入力担当者」として情報が保持され、 各伝票類や帳票を出力する際の絞込み条件としても使用できます。

- ・入力担当者が伝票に対して行った更新の履歴は全てシステムが保持しています。
- ・担当者マスタにてログオン担当者ごとにパスワードの設定ができます。
- ・担当者機能制限にてログオン担当者ごとに使用できるメニューをわけることができます。

パスワード: 担当者ごとにマスタで設定されたパスワードを入力します。

「決定」ボタン: 指定した情報でログオンします。「終了」ボタンを押下するとログオンせずに終了します。

## ■ システムの終了

メインメニューの「終了」ボタンまたは右上の「×」ボタンを押すとシステムが終了できます。

※サーバ接続画面の終了(WAN接続でリモートデスクトップ接続の場合)

画面最上部の「×」ボタンで終了(リモート切断)となります。

一定時間で初期化されることもあるため、入力中の伝票画面は登録してから切断することをお勧めします。

再度サーバ画面を表示すると同じ状態でスタートします